# Zaregistrujte výrobek a hledejte podporu na stránkách Zaregistrujte výrobek a hledejte podporu na stránkách<br>
WWW.philips.com/welcome SPZ5000

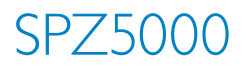

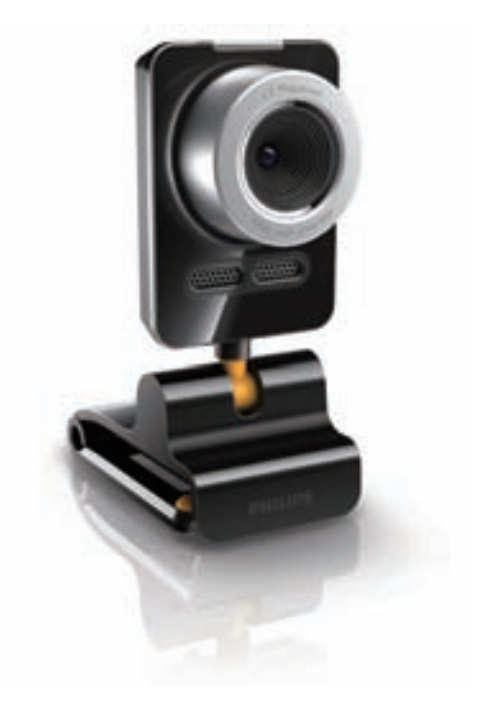

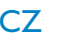

Návod k použití

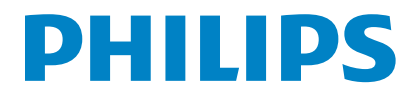

# Obsah

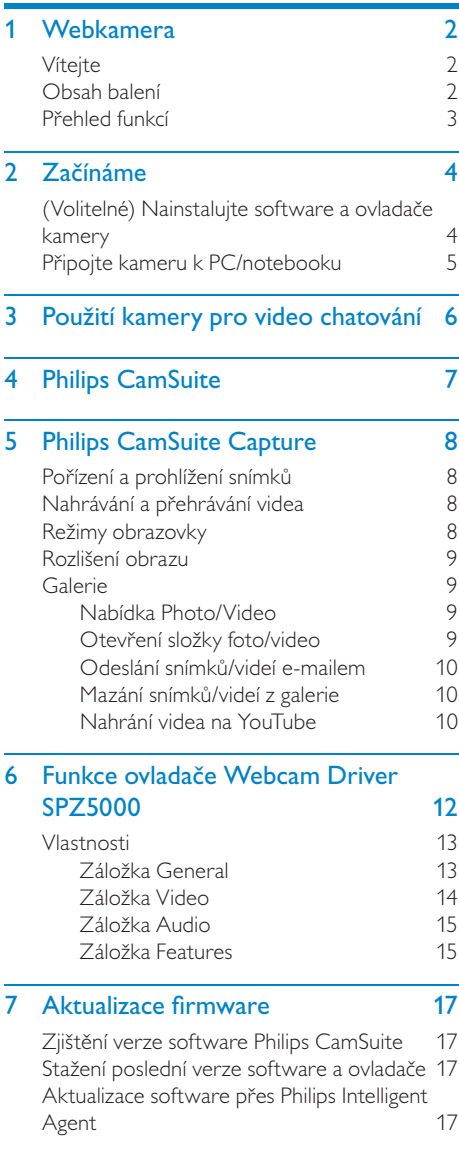

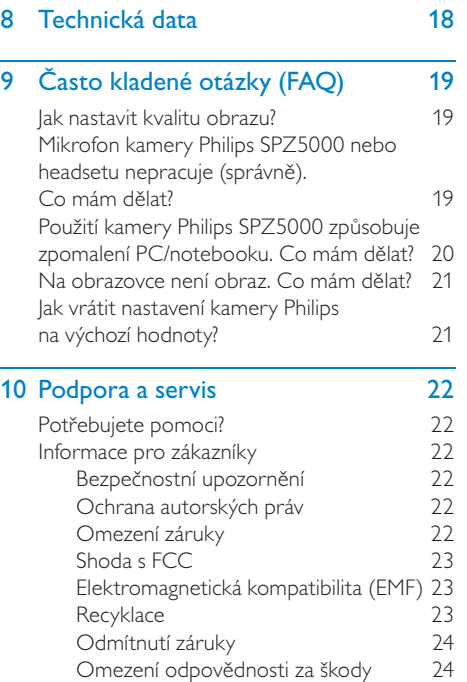

# Webkamera

Gratulujeme vám k zakoupení tohoto výrobku a vítáme vás u společnosti Philips! Všechny výhody podpory Philips můžete využívat po registraci výrobku na www.philips.com/welcome.

• Na stránce www.philips.com/welcome zvolte jazyk a vyberte Zaregistrovat výrobek. Postupujte podle instrukcí na monitoru.

Prostudujte si, prosíme, pečlivě tyto instrukce a uložte je pro další použití.

# Vítejte

Webová kamera Philips SPZ5000, kterou jste právě zakoupili, byla vyrobena s nejvyšší péčí a poskytne vám roky bezporuchového provozu. S kamerou SPZ5000 získáte skvělý obraz a vynikající zvukovou kvalitu. Kameru Philips SPZ5000 můžete použít pro všechny běžné aplikace.

- Video: Použijte kameru Philips SPZ5000 pro video chatování. Kamera pracuje s aplikacemi Skype, Windows® Live Messenger a Yahoo! Messenger, AOL Instant Messenger, QQ a dalšími instant messaging a VoIP (Voice over Internet Protocol) službami;
- Sdílení videa: Vytvářejte vlastní videa a sdílejte je s přáteli a rodinou na YouTube;
- Snímky: S nainstalovanou aplikací Philips můžete snadno pomocí tlačítka fotografování pořizovat statické snímky a sdílet je přes Facebook, Flickr, MySpace apod.;
- Zvláštní efekty: Po instalaci Philips CamSuite můžete používat některé speciální funkce, jako jsou "Fun frame", "Fun logo" a "Fun effect".

Další části tohoto návodu poskytují popis instalací krok za krokem a vysvětlují použití kamery Philips SPZ5000.

# Obsah balení

Zkontrolujte si, prosíme, následující položky, které obsahuje balení Philips SPZ5000.

• Kamera Philips SPZ5000

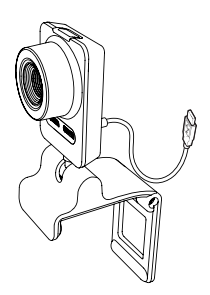

Průvodce rychlým startem

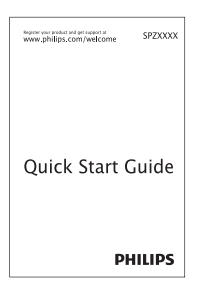

- Instalační CD-ROM obsahující
	- Návod k použití kamery
	- Ovladače kamery SPZ5000
	- Philips CamSuite
	- Philips Intelligent Agent

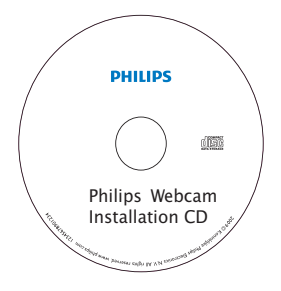

# Přehled funkcí

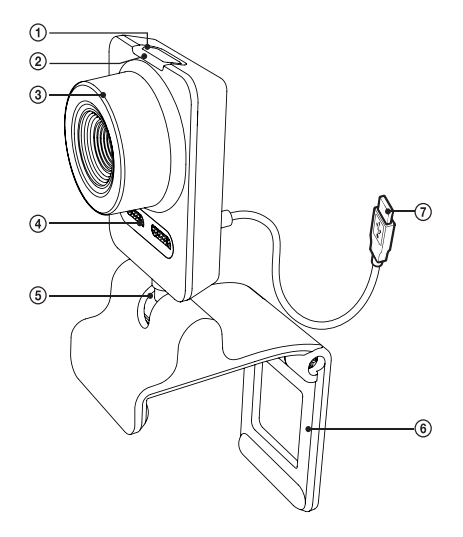

#### (1) Tlačítko fotografování

- S nainstalovanou aplikací Philips přímo pořizuje snímky
- 2 Kontrolka napájení
	- Svítí při používání kamery
- (3) Ostřící prstenec
	- Slouží k ručnímu ostření obrazu
- d Vestavěný mikrofon
	- Snímá zvuk při video přenosech a záznamu
- (5) Otočný kloub
	- Umožňuje ruční natočení kamery do požadované polohy
- $6$  Svěrka s gumovým obložením
	- Dovoluje upevnit kameru na PC monitor (s plochým panelem) nebo na displej notebooku
	- Při umístění kamery na stůl nebo obrazovkový monitor svěrku složte
- g Zásuvka USB
	- Kameru připojte do USB portu notebooku nebo stolního PC
	- Kamera je napájena z USB portu po připojení k počítači

# 2 Začínáme

# (Volitelné) Nainstalujte software a ovladače kamery

#### Poznámka

- Pro použití speciálních funkcí programů Webcam Driver SPZ5000, Philips CamSuite a Philips Intelligent Agent je nainstalujte z přiloženého CD-ROM.
- Před instalací Philips CamSuite odpojte kameru od PC/notebooku.

Přiložený software pracuje pouze na PC s operačními systémy Microsoft® Windows® XP (SP2 a vyšší), Vista nebo Windows 7. Po instalaci software můžete nastavovat kameru Philips SPZ5000 na příslušných stránkách.

1 Vložte instalační CD-ROM do mechaniky CD-ROM/DVD v PC/notebooku.

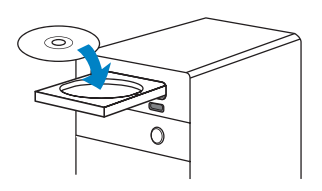

- 2 Po zobrazení okna volby jazyků vyberte požadovaný jazyk.
	- Pokud se okno jazyků nezobrazí automaticky, klepněte na Start > Tento počítač, poklepejte na instalační CD-ROM a pak na ikonu Setup.exe.

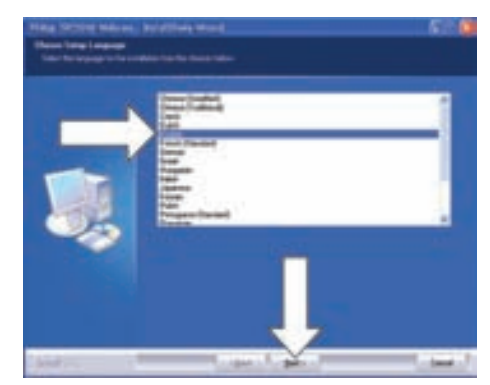

- 3 Pokračujte v instalaci podle pokynů na monitoru.
- 4 Po zobrazení okna Reboot vyberte Yes a klepnutím na Finish restartujte PC/ notebook.

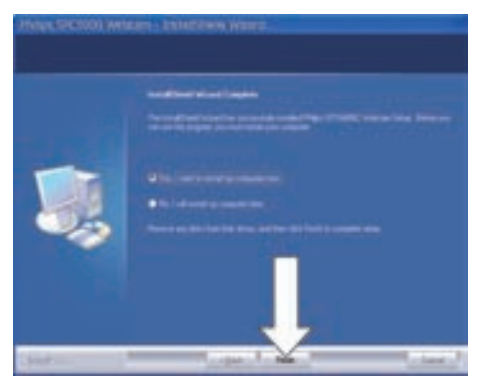

- → Ikona Philips CamSuite Se zobrazí v hlavním okně Windows (v pravém dolním rohu obrazovky).
- V ovládacím panelu Philips CamSuite můžete měnit nastavení kamery.

# Připojte kameru k PC/ notebooku

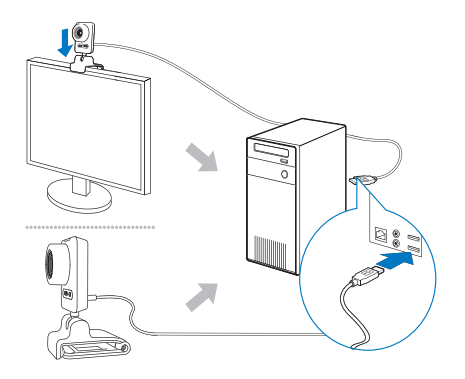

- 1 Zapněte PC/notebook.
- 2 Při prvním použití kamery s Philips CamSuite nainstalujte software z přiloženého CD-ROM.
	- → Po instalaci software se ikona Philips CamSuite zobrazí v pravém dolním rohu monitoru.
- 3 Pomocí svěrky upevněte kameru na monitor PC nebo displej notebooku.
	- Při umístění kamery na stůl nebo na (velký) monitor svěrku složte.
- 4 USB kabel připojte do USB portu na PC/ notebooku.
	- Po úspěšném připojení kamery se v pravém dolním rohu obrazovky objeví následující okno.

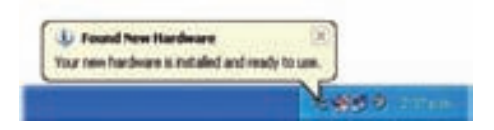

5 Namiřte kameru podle potřeby. » Po spuštění Philips CamSuite můžete používat funkce, které aplikace nabízí pro kameru Philips SPZ5000.

# 3 Použití kamery pro video chatování

Kamera Philips SPZ5000 pracuje s aplikacemi Skype, Windows® Live Messenger a Yahoo! Messenger, AOL Instant Messenger, QQ a dalšími instant messaging a VoIP (Voice over Internet Protocol) službami.

Po instalaci jedné z uvedených aplikací můžete připojit kameru k PC/notebooku a používat ji pro video chatování.

Po použití můžete kameru složit a uložit.

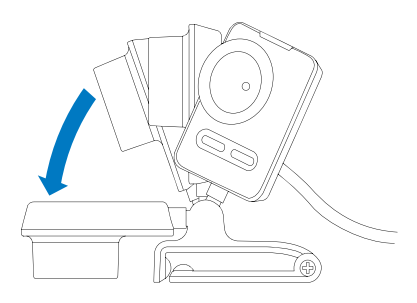

# 4 Philips CamSuite

Philips CamSuite poskytuje rychlý přístup k množství nejpoužívanějších funkcí a nastavení. Pro využití speciálních funkcí a možností programu Philips CamSuite, jej nainstalujte před použitím kamery Philips SPZ5000.

Po instalaci Philips CamSuite můžete poklepáním na ikonu Philips CamSuite v hlavním panelu Windows otevřít ovládací panel Philips CamSuite.

• Pokud není Webcam Driver SPZ5000 instalován, zobrazí se tento panel:

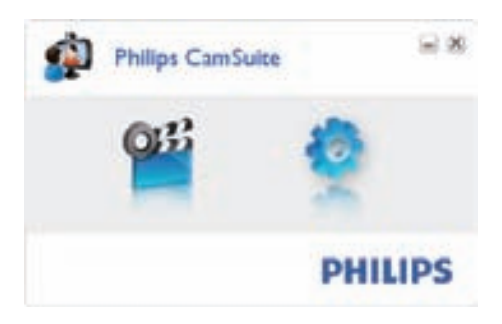

• Pokud jste nainstalovali rovněž ovladač Webcam Driver SPZ5000 do PC/notebooku, zobrazí se jiný ovládací panel Philips CamSuite a jiné okno **[Properties]** po klepnutí na **...** 

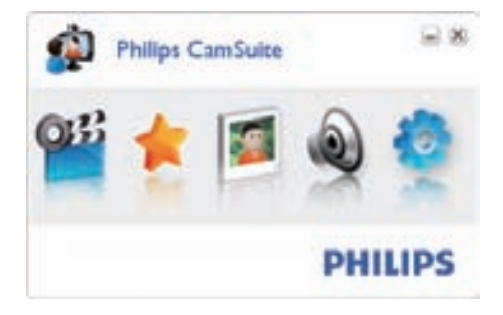

# 5 Philips CamSuite **Capture**

Pomocí Philips CamSuite Capture získáte přístup k těmto funkcím kamery:

- Pořizování snímků
- Záznam videa
- Posílání snímků a videí e-mailem
- Přímé natažení videa na YouTube
- Nastavení pro snímky, videa, umlčení a multimediální složky
- Zjištění verze software Philips CamSuite
- **1** Program Philips CamSuite Capture spustite klepnutím na v panelu Philips CamSuite nebo poklepáním na na ploše.
- 2 Philips CamSuite Capture ukončíte klepnutím na tlačítko zavřít v pravém horním rohu okna Philips CamSuite Capture.

## Tip

• Pokud již používáte kameru v jiné aplikaci, neuvidíte v prohlížeči Philips CamSuite Capture žádný obraz.

# Pořízení a prohlížení snímků

- Namiřte kameru podle potřeby.
- $2\,$  V okně Philips CamSuite Capture klepněte na illi l .
	- Pořídí se snímek a uloží se do galerie snímků (ve zvolené foto složce v PC/ notebooku).
- Snímek z galerie zobrazíte poklepáním.

# Nahrávání a přehrávání videa

#### Poznámka

- Pokud iste zvolili rozlišení vyšší než 640 x 480 (VGA), ikona nahrávání je neaktivní. Pro umožnění záznamu zvolte nižší rozlišení.
- 1 Namiřte kameru podle potřeby.
- 2 V okně Philips CamSuite Capture klepněte na  $\blacksquare$ , záznam se spustí.
	- Nahrávání přerušíte klepnutím na II.
- $3$  Nahrávání zastavíte klepnutím na  $\blacksquare$ . Pořídí se video a uloží se do galerie videí (ve zvolené video složce v PC/notebooku).
- Video z galerie zobrazíte poklepáním.

## Tip

• Před přehráváním videa se ujistěte, že máte nainstalovaný multimediální přehrávač v PC/ notebooku.

## Režimy obrazovky

Pomocí Philips CamSuite Capture můžete sledovat snímky a videa v různých režimech:

- Normální režim
- Režim na celou obrazovku
- Vyplnit obrazovku
- 1 V okně Philips CamSuite Capture přepínejte režimy klepáním na , z [Normal screen mode] na [Full screen mode] / [Fit on screen] nebo z [Full screen mode] / [Fit on screen] na [Normal screen mode].
	- $\rightarrow$  [ Fit on screen] nebo [ Full screen mode] můžete volit z kontextové nabídky.

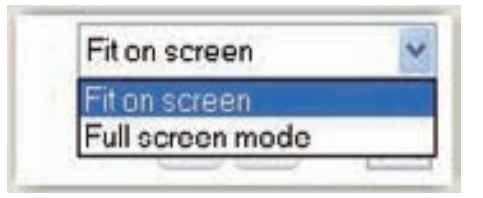

# Rozlišení obrazu

Můžete volit různá rozlišení snímků/videí pořizovaných kamerou:

- $\cdot$  160  $\times$  120 (SQVGA)
- $\cdot$  176  $\times$  144 (SOVGA)
- $\cdot$  320  $\times$  240 (pro E-mail)
- $352 \times 288$  (CIF)
- $640 \times 480$  (VGA)
- $\cdot$  1280 x 1024 (1,3MP pouze pro snímky)
- $2560 \times 2048$  (pouze pro snímky)

### Poznámka

• Pro záznam videa je maximální rozlišení až 640 x 480 (VGA).

1 V okně Philips CamSuite Capture klepněte na

šipku kontextové nabídky. Možnosti rozlišení se zobrazí.

- 2 Vyberte požadované rozlišení.
- Pro volbu jiného rozlišení opakujte kroky 1 a 2.

# Galerie

Snímky a videa pořízená kamerou se ukládají do galerie snímků nebo videí ve zvolené foto nebo video složce (multimediální složky).

### Otevření galerie:

- 1 V okně Philips CamSuite Capture klepnutím na **v Galery** otevřete galerii.
- 2 Klepnutím na  $\blacksquare$  zobrazíte foto galerii.
- Klepnutím na zobrazíte video galerii.
- Galerii skryjete klepnutím na · **\* \***

## Nabídka Photo/Video

#### Nabídku snímků/videa zobrazíte klepnutím pravým tlačítkem myši:

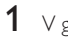

V galerii foto/video vyberte snímek/video.

- Klepněte pravým tlačítkem myši.
	- Zobrazí se nabídka foto/video.

3 Pokračujte volbou možnosti.

### Možnosti nabídky snímků:

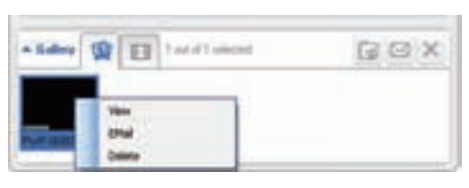

- [View]: Zobrazení vybraných snímků.
- [Email]: Odeslání vybraných snímků e-mailem.
- [Delete]: Smazání vybraných snímků.

### Možnosti nabídky videa:

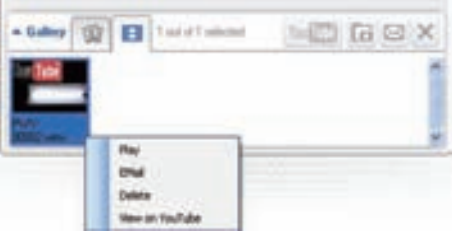

- [Play]: Přehrávání vybraných videí.
- **[Email]:** Odeslání vybraných videí e-mailem.
- **[Delete]:** Smazání vybraných videí.
- [Upload video to YouTube]: Nahrání vybraných videí na YouTube.

### Otevření složky foto/video

V galerii snímků:

Vyberte snímek a klepnutím na otevřete foto složku.

#### V galerii videí:

 $1$  Vyberte snímek a klepnutím na  $\blacksquare$  otevřete složku videí.

#### Odeslání snímků/videí e-mailem

- 1 V galerii foto/video vyberte snímek/video, které chcete poslat.
- $2$  Klepněte na  $\blacksquare$ .

 Zobrazí se zpráva e-mailu s přiloženými snímky/videi jako přílohami.

 $3$  Odešlete e-mail.

#### Mazání snímků/videí z galerie

- 1 V galerii foto/video vyberte snímek/video, které chcete smazat.
- **2** Klepněte na vedle  $\equiv$ .
- $3$  V kontextovém okně klepněte na [Yes].

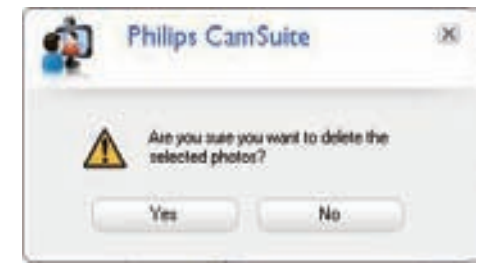

- Zvolené snímky/videa jsou smazány z galerie.
- Mazání zrušíte klepnutím na [No] v kontextovém okně.

#### Nahrání videa na YouTube

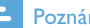

#### Poznámka

- Pokud chcete používat funkci Instant YouTube upload, nainstalujte Philips CamSuite z přiloženého CD-ROM.
- Před nahráním videa na YouTube budete potřebovat účet na YouTube a přístup k Internetu.
- $1 \vee$  galerii foto/video vyberte video, které chcete nahrát na YouTube.
- **2** Klepněte na **LED** 
	- → Otevře se okno [Upload video to YouTube].
- 3 Při prvním použití této funkce postupujte podle kroků A-C:
	- A. Pokud nemáte účet na YouTube, klepněte na [Create account] a postupujte podle návodu na stránce YouTube.
	- B. V panelu **[YouTube account]** zadeite jméno [Username:] a heslo [Password:] svého účtu na YouTube.

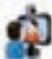

**Philips CamSuite Capture** 

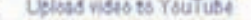

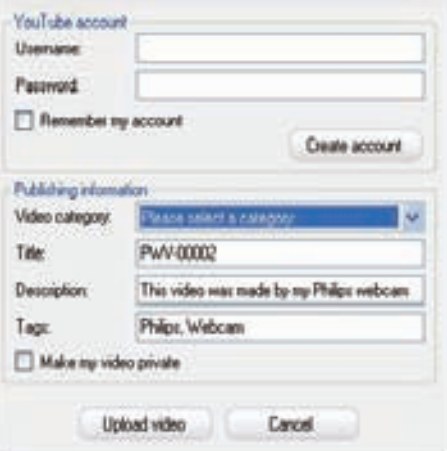

- C. Zatrhněte políčko [Remember my account].
- Philips CamSuite si zapamatuje informace o účtu.

 $4 \vee$  panelu [Publishing information] vyberte [Video category:] z kontextové nabídky.

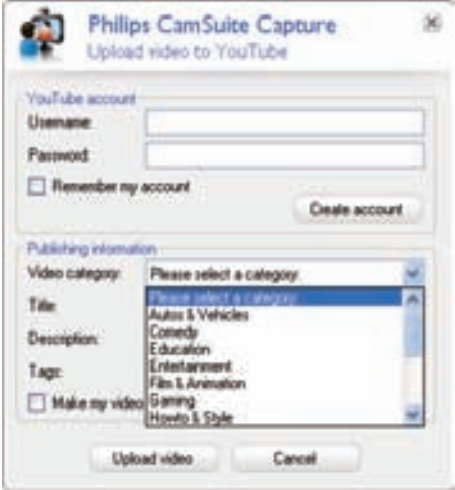

- Změňte informaci v polích [Title:], [Description:] a [Tags:], pokud je to nutné.
- Pro označení videa na YouTube jako soukromé zatrhněte pole [Make my video private] .

## 5 Klepněte na [Upload video].

- Upload zrušíte klepnutím na [Cancel] během nahrávání.
- Po úspěšném nahrání na server se zobrazí toto okno. Můžete uzavřít okno nebo klepnutím na [Notify friend(s)] pokračovat.

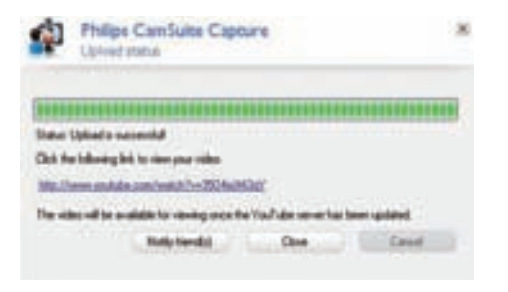

# 6 Funkce ovladače Webcam Driver SPZ5000

Pokud jsou v počítači nainstalovány obě aplikace, Webam Driver SPZ5000 a Philips CamSuite, Philips CamSuite poskytne rychlý přístup i k funkcím Webcam Driver SPZ5000:

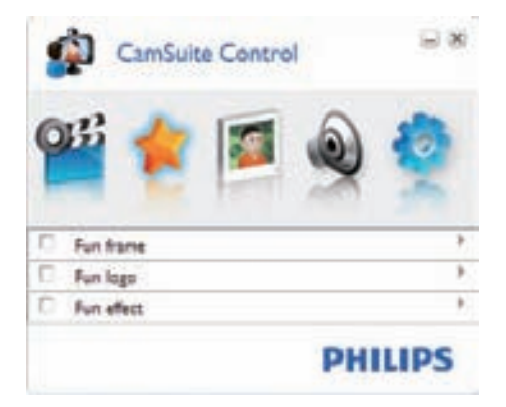

#### Zábavná nastavení

- Fun frame (rámečky)
- Fun logo (logo)
- Fun effect (efekty)

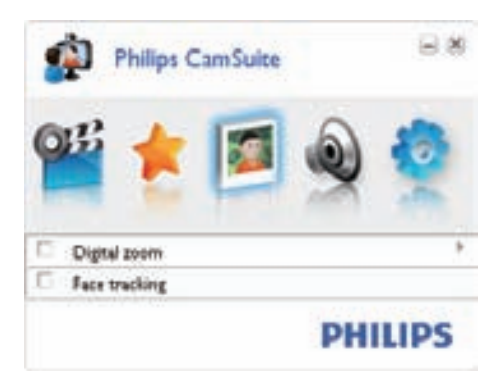

Nastavení obrazu

- Digital zoom (digitální zvětšení)
- Face tracking (sledování tváře)

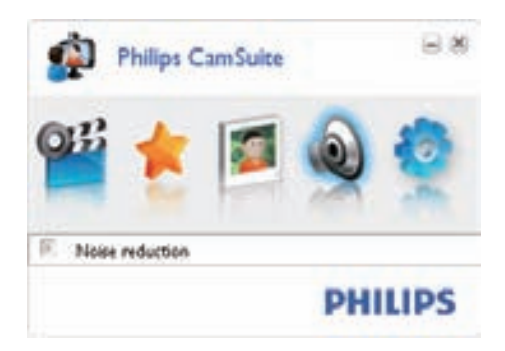

Nastavení zvuku

• Noise reduction (omezení šumu)

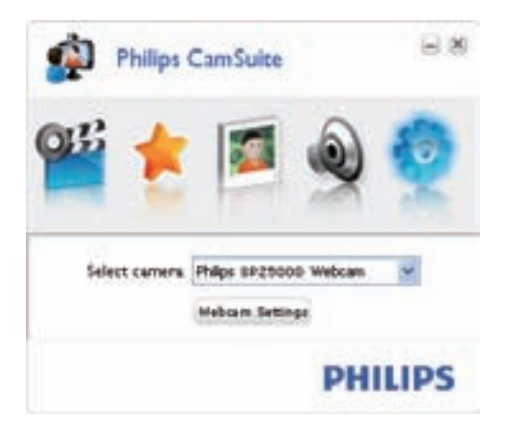

#### Nastavení kamery

- Volba dostupné kamery Philips
- Nastavení vlastností
- 1 Klepnutím na některé z tlačítek na panelu Philips CamSuite otevřete panel nastavení.
- $2 \,$  V každém panelu nastavení zatržením políček spustíte příslušné volby.

• Funkci vypnete odznačením políčka. Podrobnosti k funkcím naleznete v části "Vlastnosti".

# Vlastnosti

- 1 V ovládacím panelu Philips CamSuite klepněte  $na$  $\n *n*$
- 2 Klepněte na tlačítko [Webcam settings]. → Zobrazí se okno [Properties].
- 3 V okně [Properties] klepněte na jednu ze čtyř záložek a pokračujte v nastavení:
	- General (všeobecné)
	- Video
	- Audio (zvuk)
	- Features (funkce)

## Záložka General

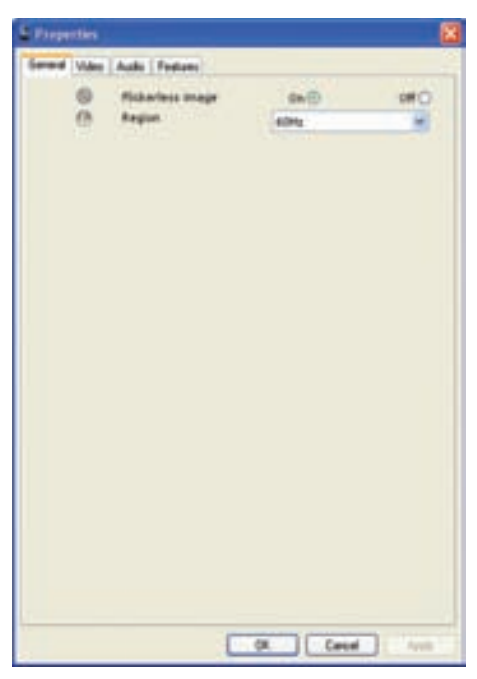

V záložce [General] můžete provést tato nastavení:

#### [Flickerless image]

Volba [Flickerless image] může být použita pouze v situaci, kdy okolní osvětlení způsobuje blikání obrazu (např. pod zářivkami), zabrání se tak blikání nebo nesprávnému zbarvení obrazu. Při použití této volby za normálního osvětlení může dojít k přeexponování obrazu.

### [Region]

Během instalace se tento parametr automaticky nastaví podle kmitočtu ve vaší oblasti. Pokud s kamerou cestujete, nastavte správnou hodnotu, kvalita obrazu se zvýší. Dále jsou uvedeny kmitočty v různých zemích.

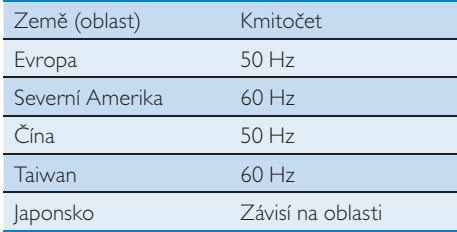

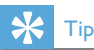

• Zkontrolujte hodnotu v napájecí síti a proveďte správné nastavení oblasti.

### Záložka Video

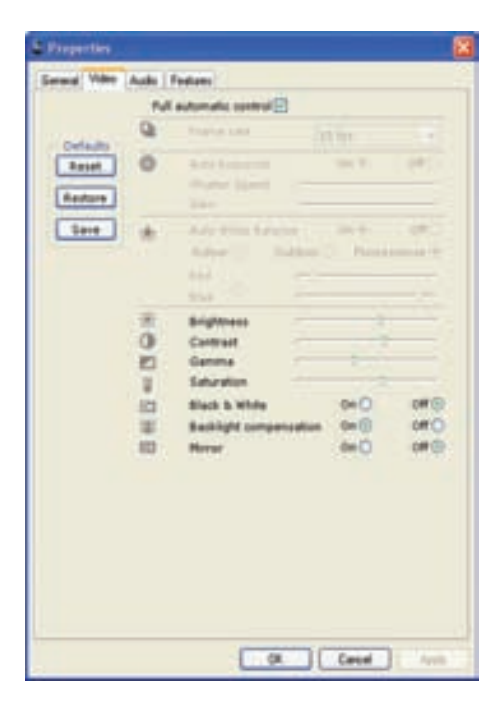

#### V záložce [Video] můžete provést tato nastavení: [Full automatic control]

Režim plně automatického řízení poskytuje snadnou cestu k získání nejlepšího obrazu z kamery Philips SPZ5000. Nebo můžete volit plně ruční řízení nastavení kamery vypnutím automatiky. Při normálním použití se doporučuje ponechat Full automatic control na "on". V plně automatickém režimu jsou aktivní tyto techniky:

- Automatická expozice a automatické vyvážení bílé poskytují nejlepší možný video signál;
- Automatická volba snímkové rychlosti umožňuje zvyšovat citlivost kamery při špatném osvětlení.

#### [Frame rate]

Snímek je jeden statický obrázek, který je součástí videa. Snímková rychlost pak udává počet snímků, které se zobrazí za sekundu. Vyšší snímková rychlost poskytuje lepší kvalitu videa, klade však vyšší nároky na procesor.

Pro volbu snímkové rychlosti pořizovaného videa použijte vysouvací nabídku. Např. 30 fps znamená, že kamera zachytí 30 snímků videa za sekundu.

#### [Auto Exposure]

Expozice představuje množství světla dopadlého na snímač a je určena dobou, po kterou dopadá světlo na snímač během jednoho snímku. Výsledek závisí na citlivosti snímače. Při volbě automatického stanovení expozice volí kamera optimální nastavení.

#### [Shutter Speed]

Expoziční doba určuje dobu otevření závěrky kamery při pořízení jednoho snímku. Nízká rychlost závěrky (shutter speed) znamená delší expoziční dobu. Expoziční doba určuje celkové množství světla dopadlého na snímač. Posuvníkem zvolte požadovanou expoziční dobu.

### [Gain]

U videa znamená zisk množství bílé v obrazu. Posuvníkem zvolte požadovaný zisk.

#### [Reset]

Stiskem tohoto tlačítka provedete reset kamery na výchozí hodnoty nastavené z výroby.

#### **[Restore]**

Stiskem tohoto tlačítka se vrátíte na své oblíbené hodnoty.

#### [Save]

Stiskem tohoto tlačítka uložíte své oblíbené hodnoty.

#### [Auto White Balance]

Většina světelných zdrojů není 100% čistá a jejich světlo je zabarveno, má určitou "barevnou teplotu".

Normálně lidské oči kompenzují vnímání barev podle světelných podmínek. Pokud je zvoleno automatické vyvážení bílé, kamera vyhledává referenční body, které představují bílou. Pak přepočítá všechny ostatní barvy na základě této bílé a kompenzuje tak barevný posuv stejně jako lidské oko.

Můžete rovněž zvolit pevné hodnoty pro interiér [Indoor], exteriér [Outdoor] a zářivky [Fluorescense] nebo použití efektů červené "Red" a modré "Blue" a upravit tak barevnost obrazu podle svých představ.

#### [Brightness]

Nastavení jasu umožňuje měnit jas zobrazeného obrazu nebo videa podle vašich potřeb. Nastavení proveďte posuvníkem.

### [Contrast]

Kontrast umožňuje nastavit poměr jasu mezi tmavými a světlými částmi obrazu podle potřeby. Nastavení proveďte posuvníkem.

#### [Gamma]

Gamma (strmost) umožňuje zjasnit tmavé části obrazu či videa a zobrazit tak více detailů bez přeexponování světlých oblastí. Nastavení proveďte posuvníkem.

#### [Saturation]

Sytost umožňuje nastavení jasu barev od černobílého zobrazení po plně barevný obraz podle potřeby. Nastavení proveďte posuvníkem.

#### [Black & White]

Pole [Black & White] slouží k přepnutí do černobílého zobrazení nebo naopak k návratu k barevnému obrazu.

#### [Backlight compensation]

Zapnutím kompenzace protisvětla zlepšíte kvalitu obrazu ve scénách s jasným pozadím (pokud vás např. snímá kamera proti světlu)

#### [Mirror]

Povolením této funkce obraz převrátíte vodorovně. Tuto funkci využijete při použití kamery Philips SPZ5000 a monitoru jako zrcadla nebo k pořizování zrcadlových snímků.

## Záložka Audio

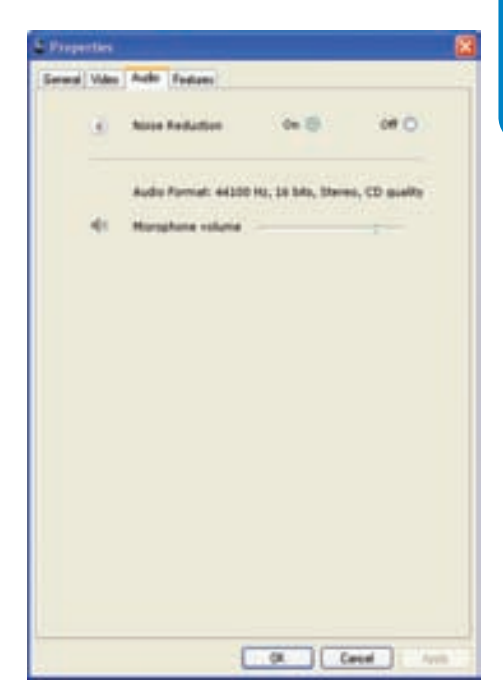

#### V záložce [Audio] můžete provést tato nastavení: [Noise Reduction]

Tato funkce umožňuje významně omezit všechny trvalé šumy, které může mikrofon kamery zachytit; např. šum klimatizace nebo větráku v počítači. Zlepšuje se srozumitelnost řeči v klidném i hlučném prostředí.

#### Posuvník Volume

Posuvník hlasitosti reguluje ručně úroveň mikrofonu.

### Záložka Features

V záložce [Features] můžete provést tato nastavení:

#### [Face tracking]

Po aktivaci sledování tváře [Face tracking] bude kamera sledovat vaši tvář. Funkce je velmi užitečná např. při video chatování, kdy zůstáváte ve středu obrazu i při pohybu.

Česky

### [Digital Zoom]

Funkce vám umožní bližší pohled na objekt.

1 Pomocí posuvníku můžete dynamicky zmenšovat a zvětšovat obraz.

#### $\ast$ Tip

• Digitální transfokátor zvětšuje obrazové body, nikoli však rozlišení celého obrazu.

## [Add Logo] ([Fun logo])

Funkce umožňuje vkládat do snímků veselá loga. Můžete vkládat loga obsažená v programu nebo svá vlastní loga (obrázky).

1 Zatrhněte pole funkce [Add Logo].

- 2 Vyberte přiložené logo z kontextové nabídky.
	- Pro volbu vlastního loga klepněte na tlačítko [Browse] a podle pokynů na monitoru dokončete výběr.
- 3 Klepnutím na některé z tlačítek v rozích obrázku umístěte logo.
- 4 Posuvníkem nastavte velikost loga.

### [Video Frames] ([Fun frame])

Funkce umožňuje vkládat do snímků veselé rámečky.

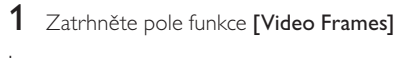

2 Vyberte přiložený rámeček z kontextové nabídky.

### [Video Effects] ([Fun effect])

Funkce vám umožní bližší volit jeden z připravených video efektů.

- Zatrhněte pole funkce [Video Effects].
- 2 Vyberte přiložený efekt z kontextové nabídky.

# 7 Aktualizace firmware

# Zjištění verze software Philips **CamSuite**

Pro zjištění verze software Philips CamSuite:

- 1 V okně Philips CamSuite Capture klepněte na [Help] > [About].
	- Verze software Philips CamSuite se zobrazí.

# Stažení poslední verze software a ovladače

- Na stránce www.philips.com/support klepněte na pole Choose country / language a vyberte zemi/jazyk.
- 2 Klepněte na Nalézt výrobek, zadejteSPZ5000 a klepněte na tlačítko Vyhledat nyní.
- 3 Ve výsledcích vyhledávání klepněte na SPZ5000.
- 4 Klepněte na Podpora.
	- Ve sloupci Podpora výrobku naleznete informace o Software a ovladačích.
- 5 Stáhněte si instalátor požadovaného software nebo ovladače.
- 6 Spusťte instalátor a podle pokynů na obrazovce dokončete instalaci.

# Aktualizace software přes Philips Intelligent Agent

#### Poznámka

• Ujistěte se, že jste během instalace software zvolili Philips Intelligent Agent.

Philips Intelligent Agent má vlastního HTTP správce stahování pro získání software ze serveru Philips. Pokud je pro kameru Philips SPZ5000 dostupná aktualizace, Philips Intelligent Agent zobrazí tlačítko pro její stažení. Po klepnutí na tlačítko stažení můžete stáhnout příslušnou aktualizaci a automaticky ji uložit do určené složky v Dokumenty\Philips Intelligent Agent.

Můžete rovněž povolit automatickou kontrolu, která periodicky ověřuje aktuálnost software pro kameru Philips SPZ5000.

# 8 Technická data

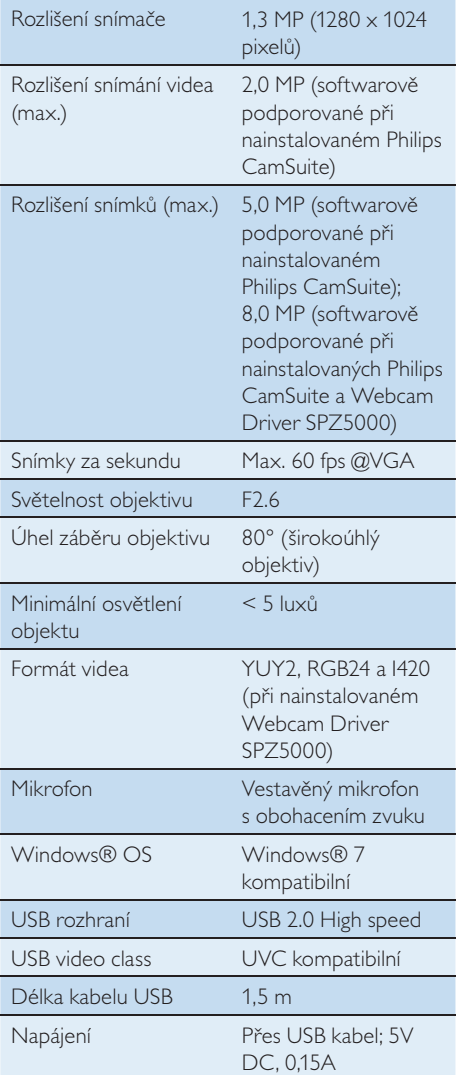

#### Požadavky na PC s Microsoft Windows:

- Minimální požadavky na systém:
	- 1,6 GHz nebo ekvivalent
	- 512 MB RAM pro XP,
	- 1 GB RAM (32 bit) pro Windows Vista a Windows 7
	- OS: Windows XP SP2, Vista a Windows 7
	- 200 MB místa na pevném disku
- leden volný port USB2.0
- Zvuková karta a reproduktory (kompatibilní s OS)
- Barevný monitor 16-bitů @ 800x600 s podporou DirectX 3D
- DirectX 9.0c nebo vyšší
- Microsoft.Net Framework 2.0
- Širokopásmové připojení k Internetu pro stažení ovladačů, CamSuite, návodů a pro přenos souborů na YouTube
- Adobe reader pro čtení souborů \*PDF
- Doporučené požadavky na systém:
	- 2,4 GHz dual core nebo ekvivalent
	- 1 GB RAM (32bit) / 2GB RAM (64bit) pro XP, Vista a Windows 7
	- DirectX 9.0c nebo vyšší
	- Microsoft.Net Framework 2.0
	- Širokopásmové připojení k Internetu pro přenos souborů na YouTube
	- Adobe reader pro čtení souborů \*PDF

#### Doporučené požadavky na systém Apple Mac:

- Mac  $OS \times V10.4$  . Tiger" 10.5 . Leopard"
- 200 MB místa na pevném disku
- USB port 2.0

#### Poznámka

- Tato kamera pracuje s Mac OS X jako zařízení plug-and chat.
- Software pro zlepšení zvuku a obrazu je kompatibilní pouze s Windows XP a pozdějšími verzemi.

# 9 Často kladené otázky (FAQ)

# Jak nastavit kvalitu obrazu?

Výchozí nastavení kamery Philips obvykle nabízí nejlepší možnou obrazovou kvalitu. Můžete ji však upravovat podle svých představ.

- Rozlišení obrazu můžete nastavit podle části "Rozlišení obrazu".
- Ostatní nastavení obrazu proveďte podle části "Vlastnosti".

# Mikrofon kamery Philips SPZ5000 nebo headsetu nepracuje (správně). Co mám dělat?

### Se systémem Windows XP (SP2):

- 1 V PC/notebooku klepněte na Start > Ovládací panely.
- 2 Klepněte na Zvuky a zvuková zařízení.

 $3$  V zobrazeném okně klepněte na záložku Hlas.

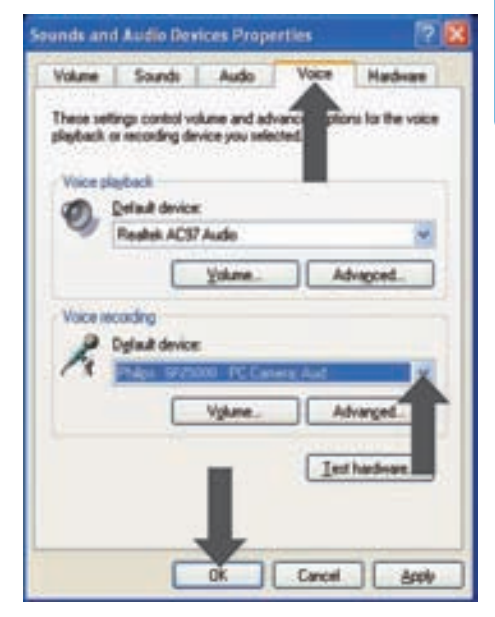

- 4 Nastavte kameru Philips SPZ5000 nebo připojený headset jako výchozí zařízení pro Záznam hlasu.
- $5$  Stiskem OK volbu uložte.

#### Ve Windows Vista:

- 1 V PC/notebooku klepněte na Start > Ovládací panely.
- 2 Klepněte na Hardware a zvuk.
- 3 Klepněte na Zvuk.

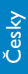

# 4 Klepněte na záložku Nahrávání.

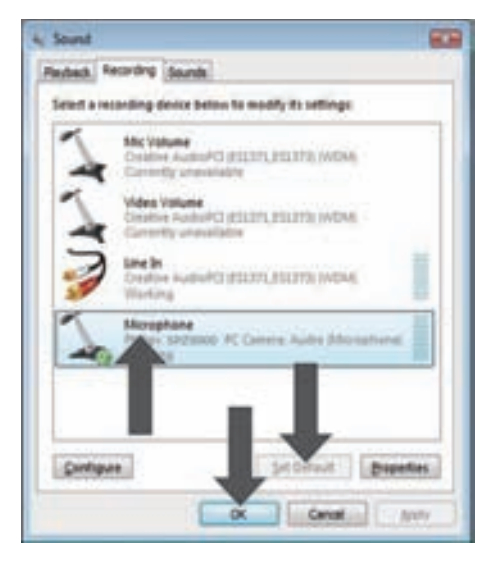

- $5$  Vyberte kameru Philips SPZ5000 nebo připojený headset a klepněte na Nastavit výchozí.
- 6 Klepnutím na OK nastavení uložte.

#### Ve Windows 7:

- 1 V PC/notebooku klepněte na Start > Ovládací panely.
- 2 Klepněte na Hardware a zvuk.
- 3 Klepněte na Zvuk > Správa audio zařízení.
- 4 Klepněte na záložku Nahrávání.
- 5 Vyberte kameru Philips SPZ5000 nebo připojený headset a klepněte na Nastavit výchozí.
- 6 Klepnutím na OK nastavení uložte.

# Použití kamery Philips SPZ5000 způsobuje zpomalení PC/ notebooku. Co mám dělat?

#### Poznámka

- Přesvědčte se, že jsou nainstalovány Webcam Driver SPZ5000 a Philips CamSuite.
- Ukončete všechny aplikace, které nemusí nutně běžet.
- 2 Poklepejte na ikonu Philips CamSuite v hlavním panelu Windows (v pravém spodním rohu obrazovky), otevře se ovládací panel Philips CamSuite.
- Klepnutím na **V** v ovládacím panelu Philips CamSuite otevřete stránku [Properties]. → Zobrazí se okno [Properties].
- 4 Klepněte na záložku [Video].
- $5$  Je-li zapnuto [Full automatic control], odznačte políčko a vypněte tak funkci [Full automatic control].
- **6** Nastavte [Frame rate] na minimum 5 fps.
- Klepnutím na **[Ok]** nastavení uložte.

#### ⋇ Tip

• Maximální snímková rychlost (počet snímků z kamery za sekundu (fps)) a maximální rozlišení obrazu závisejí na specifikacích počítače. S funkcí ..Full automatic control" software kamery automaticky nastavuje rychlost a rozlišení tak, aby byl obraz co nejlepší podle aktuální situace. Je možné, že specifikace PC/notebooku nevyhovují požadavkům na maximální snímkovou rychlost a rozlišení obrazu.

# Na obrazovce není obraz. Co mám dělat?

- 1 Ujistěte se, že je kamera správně připojena.
- 2 Ověřte, zda nepoužíváte kameru v jiné aplikaci.
- 3 Uzavřete ostatní aplikace.

## Tip

• Nemůžete současně používat kameru ve více aplikacích.

## Jak vrátit nastavení kamery Philips na výchozí hodnoty?

#### Poznámka

- Ujistěte se, že jsou Webcam Driver SPZ5000 a Philips CamSuite nainstalovány v PC/ notebooku.
- 1 Poklepejte na ikonu Philips CamSuite v hlavním panelu Windows (v pravém spodním rohu obrazovky), otevře se ovládací panel Philips CamSuite.
- 2 Klepnutím na v ovládacím panelu Philips CamSuite otevřete stránku [Properties]. → Zobrazí se okno [Properties].
- 3 Klepněte na záložku [Video].
- 4 Klepněte na tlačítko [Reset]. Všechna nastavení kamery se vrátila na výchozí tovární hodnoty.
- $5$  Klepnutím na  $[Ok]$  nastavení uložte.

# 10 Podpora a servis

# Potřebujete pomoci?

Nejprve si přečtěte znovu pozorně tento Návod. Model výrobku je SPZ5000. Pokud potřebujete další podporu při registraci, nastavení, použití, funkcích, aktualizaci software, s údaji či zárukou apod. na výrobek, obraťte se na www.philips.com/ support.

- 1 Na stránce www.philips.com/support klepněte na pole Choose country / language a vyberte zemi/jazyk.
- 2 Klepněte na Nalézt výrobek, zadejte SPZ5000 a klepněte na tlačítko Vyhledat nyní.
- 3 Ve výsledcích vyhledávání klepněte na SPZ5000
- 4 Klepněte na Podpora.
	- V Podpoře výrobku naleznete informace Přehled, Nejnovější aktualizace, Uživatelské příručky, Často kladené otázky, Informace o výrobku, Registrace výrobku.
	- V záložce Servisní informace naleznete informace o záruce.
	- V Kontaktech naleznete telefonní číslo Philips Consumer Care helpdesk.

## Informace pro zákazníky

### Bezpečnostní upozornění

Pozorně si prostudujte následující pravidla a řiďte se jimi, zajistíte tak bezpečný a bezporuchový provoz kamery.

• Nepoužívejte kameru mimo doporučený rozsah parametrů okolí: teplota: 0 °C až 40 °C, relativní vlhkost: 45 % – 85%.

- Nepoužívejte/neskladujte kameru:
	- na přímém slunečním světle;
	- na místech prašných a vlhkých;
	- blízko topných těles.
- Pokud dojde k namočení kamery, otřete ji okamžitě měkkým suchým hadrem.
- Pokud je znečistěný objektiv, NEdotýkejte se jej prsty.
- Vnější povrch kamery otírejte měkkým hadříkem.
- NEpoužívejte čistící prostředky na bázi alkoholu, methylalkoholů, čpavku apod.
- NEpokoušejte se rozebrat ani sami opravit vadný výrobek. Přístroj neotevírejte. Pokud dojde k technickým potížím, obraťte se na prodejce Philips.
- Kameru NEpoužívejte ve vodě.
- Chraňte výrobek před mastnotou, párou, vlhkostí a prachem.
- Objektiv nikdy neotáčejte proti slunci.

### Ochrana autorských práv

Copyright © 2009 Philips Consumer Lifestyle B.V. Všechna práva vyhrazena. Žádná část této publikace nesmí být reprodukována, přenášena, přepisována, ukládána do úložných systémů ani překládána do žádných ani počítačových jazyků, v žádné formě ani žádným způsobem, elektronicky, mechanicky, magneticky, opticky, chemicky, ručně ani jinak, bez předchozího písemného schválení společností Philips. Všechny názvy výrobků a jejich značek jsou obchodními či registrovanými obchodními známkami příslušných společností či organizací.

#### Omezení záruky

Philips neposkytuje žádnou záruku na tento materiál, včetně a bez omezení na vyvozenou záruku obchodovatelnosti a vhodnosti pro konkrétní účel.

Philips odmítá veškerou zodpovědnost za případné chyby, které se mohou v dokumentu objevit. Philips nepřijímá žádný závazek aktualizovat a udržovat platnými informace obsažené v tomto dokumentu.

# Česky

### Shoda s FCC

Toto zařízení odpovídá Části 15 FCC Rules. Provoz je možný za těchto podmínek:

- a výrobek nezpůsobuje žádné škodlivé rušení a
- b výrobek přijímá jakékoli rušení, včetně rušení, které může způsobit nechtěnou činnost.

#### Poznámka

- Toto zařízení bylo vyzkoušeno a bylo ověřeno, že odpovídá omezením pro digitální zařízení třídy B podle části 15 Pravidel FCC.
- Tyto normy jsou určeny k omezení rušivého vyzařování v obytných prostorech.

Přístroj vytváří, využívá a může vyzařovat vysokofrekvenční energii, která může být při nedodržení pravidel používání a instalace příčinou rušení okolních přístrojů a rádiové komunikace. V některých situacích se však může rušení vyskytnout i při správném zacházení. Pokud přístroj způsobuje rušení rádiových a televizních přijímačů, ověř te to vypnutím a zapnutím přístroje a pokuste se rušení odstranit podle některých nebo všech následujících postupů:

- Přesměrujte nebo přemístěte anténu rušeného přístroje.
- Zvětšete vzdálenost mezi přístroji.
- Napájejte každý přístroj z jiné síťové zásuvky (na jiném okruhu).

Poradte se s prodejcem či jiným odborníkem. Jakékoli neautorizované úpravy a modifikace výrobku mohou vést ke ztrátě vašeho práva používat výrobek.

### Elektromagnetická kompatibilita (EMF)

Koninklijke Philips Electronics N.V. vyrábí a prodává mnoho spotřebních výrobků, které obecně mohou, stejně jako všechny elektronické přístroje, vysílat a přijímat elektromagnetické signály.

Jedním z hlavních obchodních principů Philips je péče o dodržení všech opatření k ochraně zdraví a bezpečnosti uživatelů těchto výrobků, které odpovídají všem příslušným zákonným požadavkům a normám a jsou ve shodě s normami EMF platnými v době výroby. Philips se zavazuje vyvíjet, vyrábět a prodávat výrobky, které nemají žádné vedlejší účinky na zdraví. Philips potvrzuje, že jeho výrobky užívané správně k účelu, pro který byly vyrobeny, jsou bezpečné podle současného stupně vědeckého poznání.

Philips hraje aktivní úlohu ve vývoji mezinárodních EMF a bezpečnostních norem, což umožňuje společnosti Philips předvídat další vývoj standardizace a včas tak upravovat své výrobky.

#### **Recyklace**

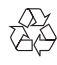

Výrobek byl navržen a vyroben z vysoce kvalitních materiálů a dílů, které je možné recyklovat a znovu využít.

Symbol přeškrtnuté popelnice na výrobku znamená, že výrobek vyhovuje evropské směrnici 2002/96/EC:

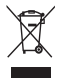

Nepotřebný výrobek nelikvidujte spolu s odpadem z domácnosti. Informujte se o místní legislativě a systému odděleného sběru a zpracování elektrických a elektronických výrobků. Správná likvidace starého výrobku omezí nebezpečí negativních následků na životní prostředí a lidské zdraví.

Veškeré nadbytečné obalové materiály byly vypuštěny. Učinili jsme všechno pro snadné rozdělení obalových materiálů pro účely recyklace. Při likvidaci obalu postupujte podle místních předpisů.

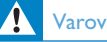

### Varování

• Plastové sáčky mohou být nebezpečné. Chraňte je před dětmi, mohou způsobit jejich zadušení.

### Odmítnutí záruky

Software na přiloženém CD-ROM se dodává "jak je", bez jakékoli vyjádřené nebo implicitní záruky. Vzhledem k různosti softwarového a hardwarového vybavení prostředí, kde může být software používán, se neposkytuje záruka na činnost ani vhodnost pro určitý účel.

### Omezení odpovědnosti za škody

Dodavatel nezodpovídá za žádné nepřímé, zvláštní, náhodné ani následné škody (včetně ztráty obchodní příležitosti, ušlého zisku apod.), ať již na základě nedodržení smlouvy, porušení (včetně nedbalosti), ručení za výrobek ani jinak, dokonce ani v případě, že byli dodavatel nebo jeho zástupce upozorněni na možnost vzniku takových škod a že náprava zde uvedená mine svůj původní účel.

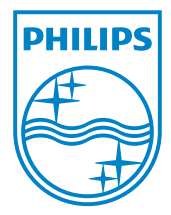

© 2010 Koninklijke Philips Electronics N.V. Všechna práva vyhrazena. UM\_V1.2G